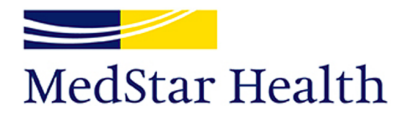

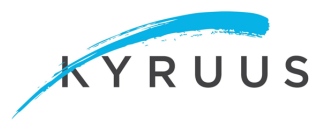

## **Profile Configuration – Baseline Pre-configuration for Clinical Keywords**

- 1. Create your user account (reference the email you received from **support@kyruus.com**)
- 2. Navigate to login.kyruus.com and enter email & password
- 3. Once logged-in, you will be brought to the page with all template specialties. To begin, in the top right search bar begin searching for the specialty/subspecialty you wish to review

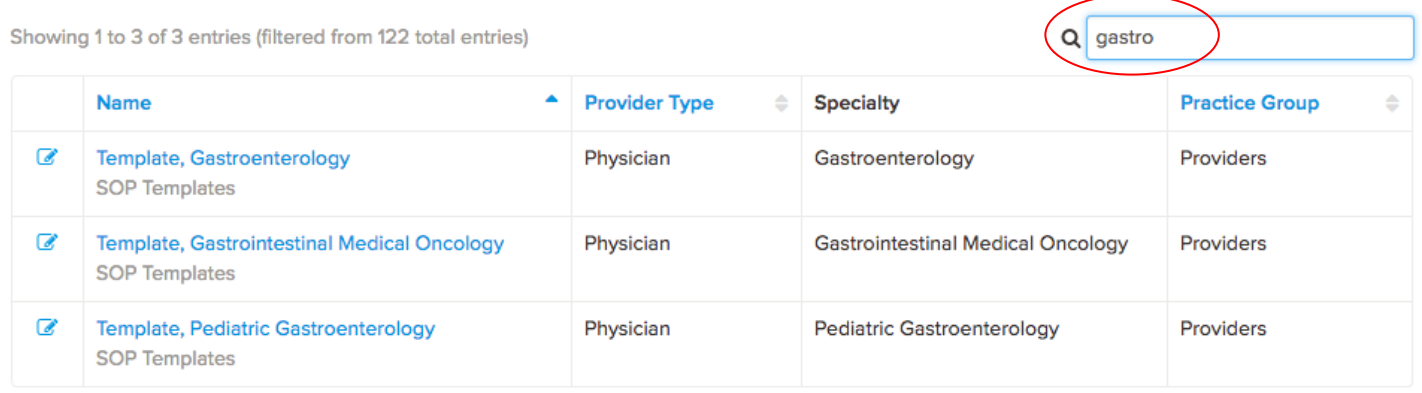

- 4. Once you identify your specialty, click on the desired template "Template, Gastroenterology"
- 5. Click on the "Clinical" heading, and next to "Clinical Keywords" select "Edit"

*\*\*An orange notification bar will appear at the top of the screen if new terms are available to be added to the selected specialty. Please see the 'Suggested Clinical Keyword' section at the end of this document to learn how to review and add the new terms.*

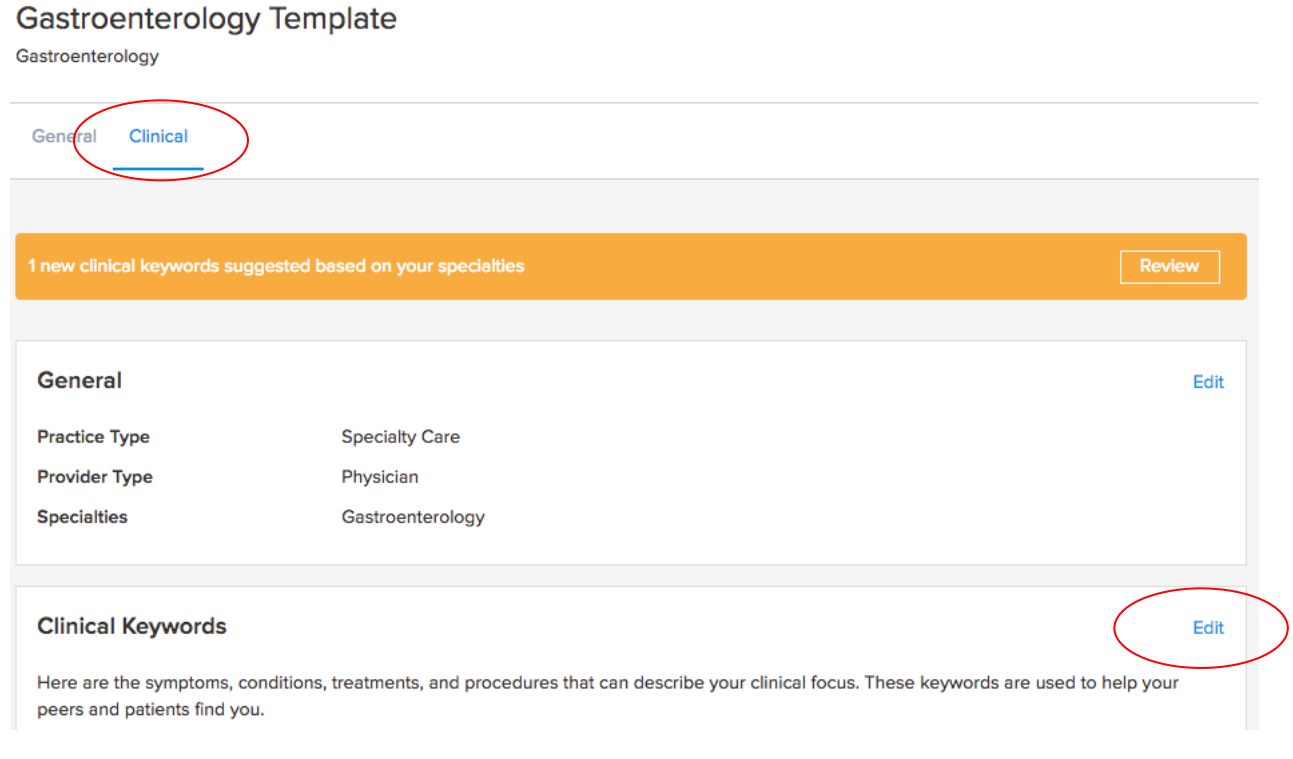

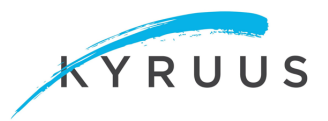

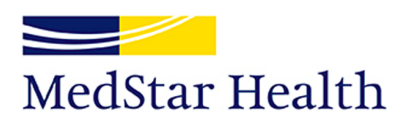

6. Review all clinical keywords in the list and **check all keywords that are appropriate for providers in your specialty/subspecialty to see patients and "be found" for.** Feel free to also uncheck any keywords that are not appropriate for your providers.

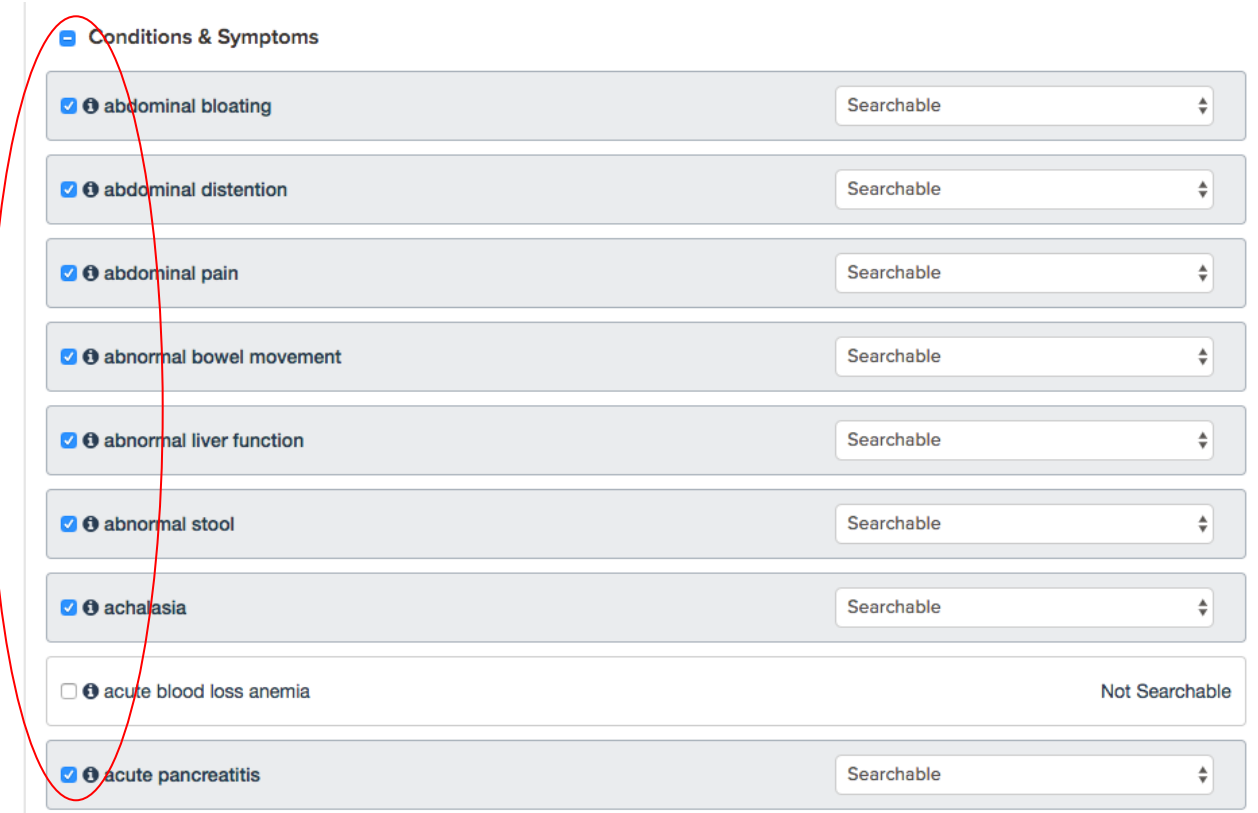

*\* please note, the icon indicates that the keyword has consumer-friendly synonyms associated to it. To view the associated terms, hover the cursor over the icon.* 

*\*\* Selected terms can be defined as Searchable, Not Searchable, or Searchable-Promoted. If a term is defined as Searchable, all providers with this template assigned will display in the results when the term is searched. If a term is marked as Not Searchable, the providers with this template assigned would not display in the results when the term is search. Searchable – Promoted, will drive providers with this template to the top of the search results page.* 

7. If there are terms that you'd like to add to your profile that are not in this list, scroll down to the bottom of the page and in the 'search for a clinical keyword' box you can search our entire library.

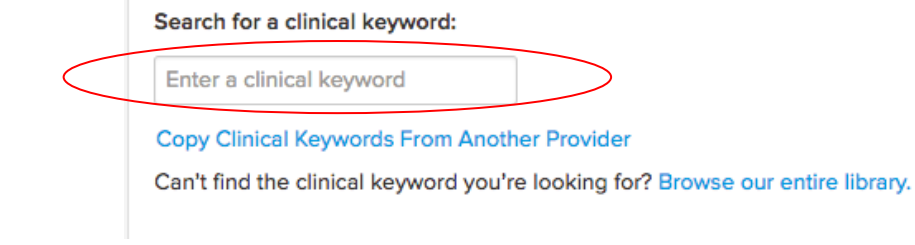

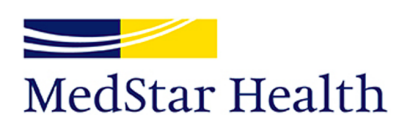

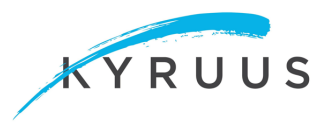

8. Once your review is complete, click **"**Save" in the bottom right hand corner

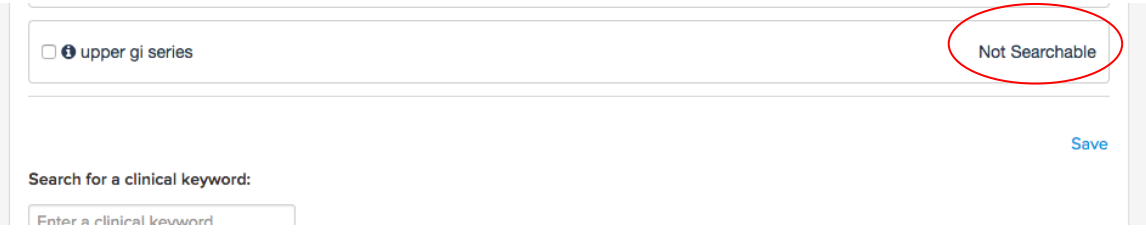

## **Suggested Clinical Keyword**

When new terms associated to a given specialty are added to the Kyruus Clinical Library, an orange notification bar will appear on the clinical page. To review and add the new terms, please follow the below instructions:

1. Click "Review"

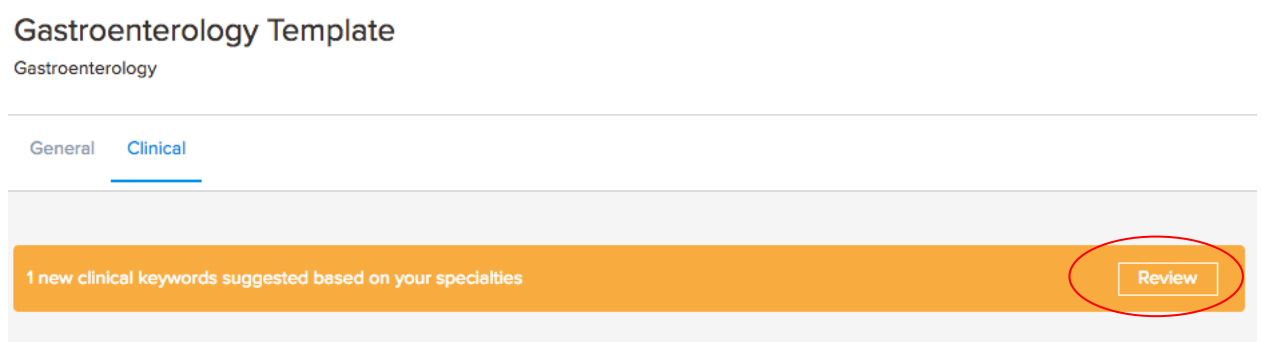

2. Place a check box next to the terms you would like added to the specialty template and click 'Finish'.

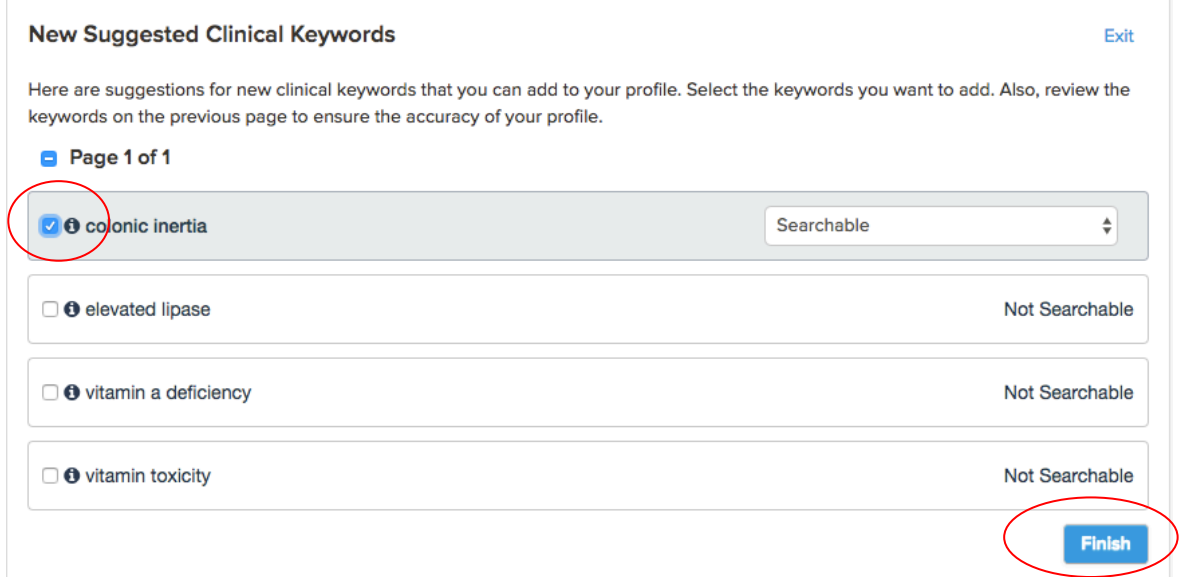

**\* Please note, any selected terms will become a searchable term for all providers with this specialty template!**